# Переоценка валютных средств в БЮЛ ЕПС

Механизм учета валютных средств в БЮЛ ЕПС аналогичен механизму типовой Бухгалтерии предприятия 3.0.

Более подробные инструкции (порядок оформления документов при покупке и продаже валюты) можно найти в документации к 1С.

Например: [https://buhexpert8.ru/obuchenie-1s/1s-buhgalteriya-8-3/pokupka-i-prodazha](https://buhexpert8.ru/obuchenie-1s/1s-buhgalteriya-8-3/pokupka-i-prodazha-valyuty-v-1s-8-3-buhgalteriya-na-primerah.html)[valyuty-v-1s-8-3-buhgalteriya-na-primerah.html](https://buhexpert8.ru/obuchenie-1s/1s-buhgalteriya-8-3/pokupka-i-prodazha-valyuty-v-1s-8-3-buhgalteriya-na-primerah.html)

В данной инструкции мы рассмотрим только особенности алгоритма переоценки валютных остатков в БЮЛ ЕПС.

Проводки по переоценке валютных средств формируются программой автоматически в следующих случаях:

- 1. При проведении операций по валютному банковскому счету (документы **Поступление на расчетный счет/Списание с расчетного счета**)
- 2. При выполнении регламентной операции **Переоценка валютных средств**.

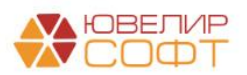

# **1. НАСТРОЙКИ ПЕРЕОЦЕНКИ ВАЛЮТНЫХ СРЕДСТВ**

Настройки переоценки валютных средств можно указать в разделе Операции – Переоценка валютных средств – Счета учета переоценки валютных средств.

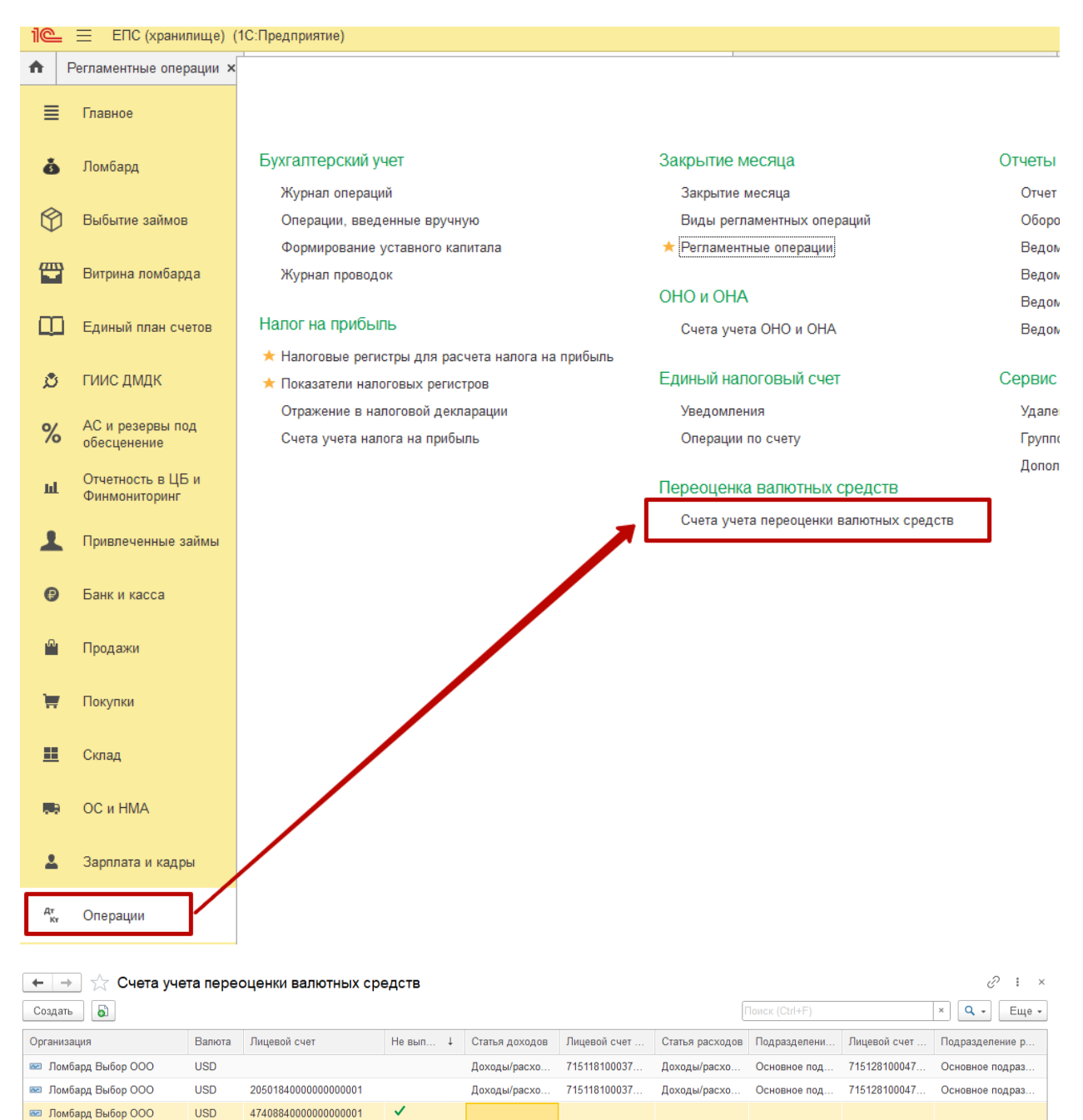

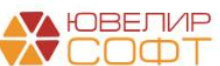

Для каждой настройки необходимо обязательно указать:

- **Организацию**
- **Валюту**

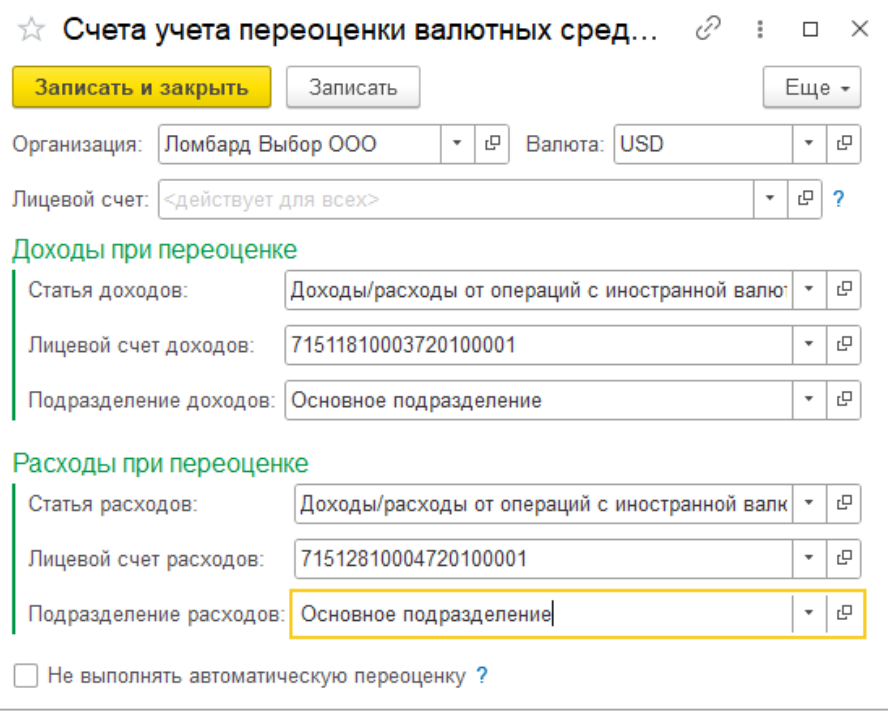

**Лицевой счет** указывать необязательно. Это необходимо сделать, только если для конкретного лицевого счета требуется указать особые настройки переоценки.

Если лицевой счет не указан, то данная настройка будет применяться для всех лицевых счетов.

Далее необходимо указать, по каким статьям и лицевым счетам будут отражаться доходы и расходы при переоценке.

#### **ВАЖНО!**

Статьи доходов и расходов и лицевые счета бухгалтер определяет самостоятельно исходя из требований нормативных документов.

**Лицевые счета** подставляются автоматически при выборе статьи доходов и расходов.

Если этого не произошло – убедитесь, что открыты лицевые счета по символам ОФР, указанным в статье доходов и расходов.

Также необходимо указать **Подразделение доходов и расходов**.

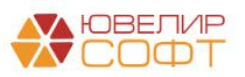

#### **Примечание**

Если вы хотите отключить функционал автоматической переоценки по какому-то конкретному лицевому счету – установите флаг Не выполнять автоматическую переоценку.

В этом случае обязательно указывать Лицевой счет.

Параметры отражения доходов и расходов указывать необязательно.

Проводки по переоценке для этого счета формироваться не будут!

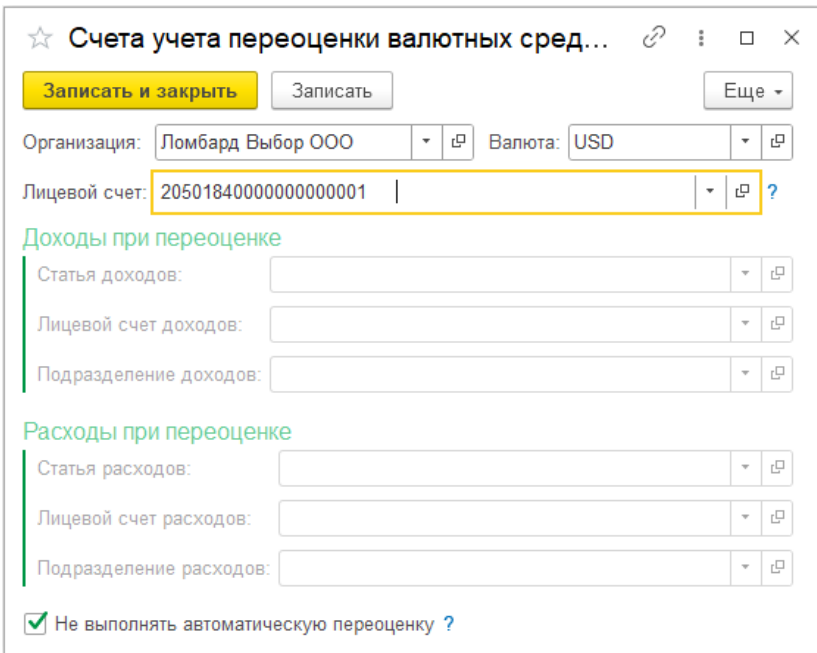

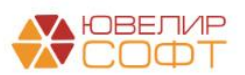

# **2. ПРИМЕР**

# Рассмотрим пример.

#### **1. Ввод остатков**

# 01.01.2022 были введены остатки по валютному банковскому счету с помощью документа **Ввод остатков**.

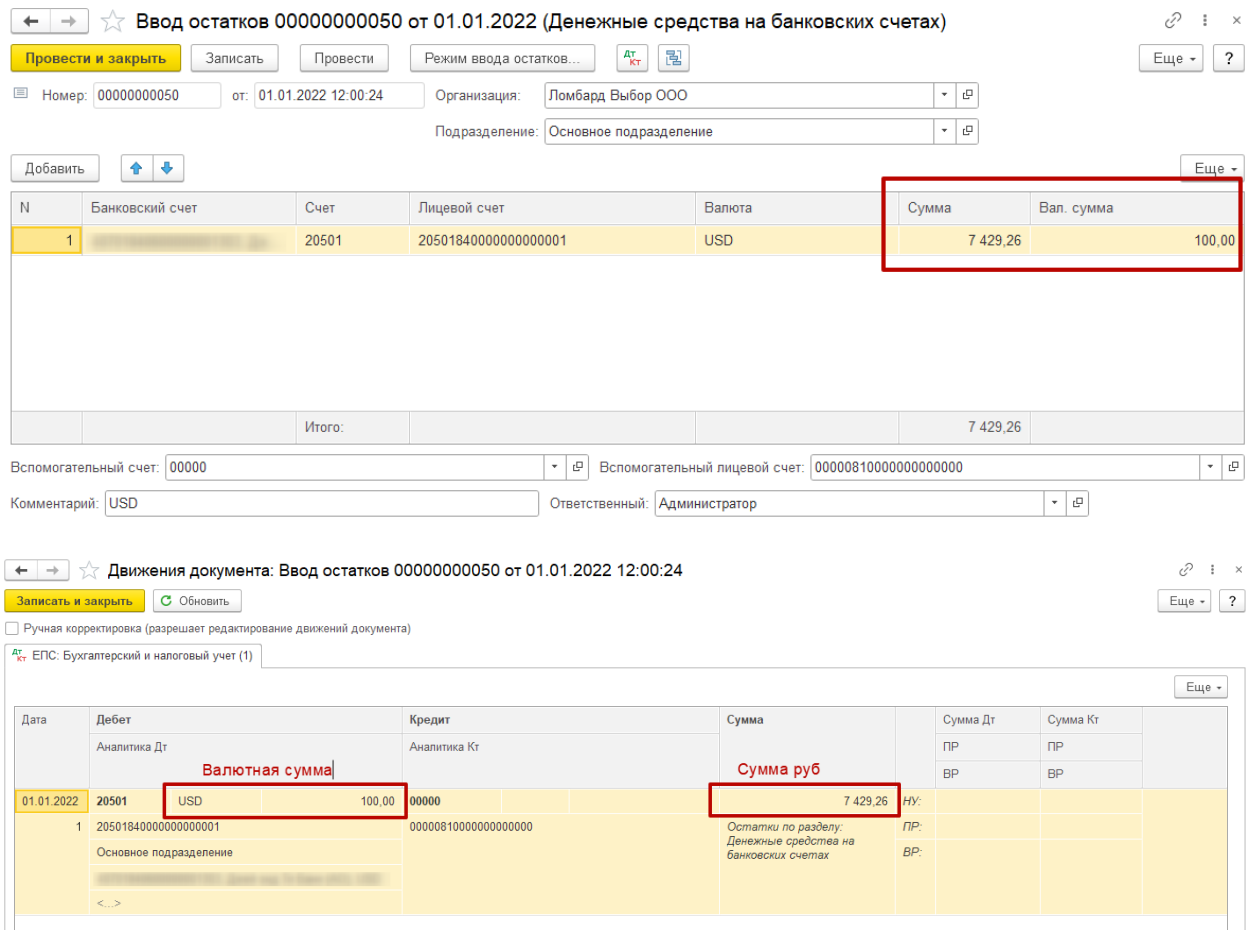

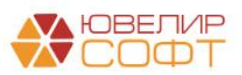

#### **2. Поступление на расчетный счет**

#### 18.01.2022 была отражена операция покупки валюты с помощью документа Поступление на расчетный счет.

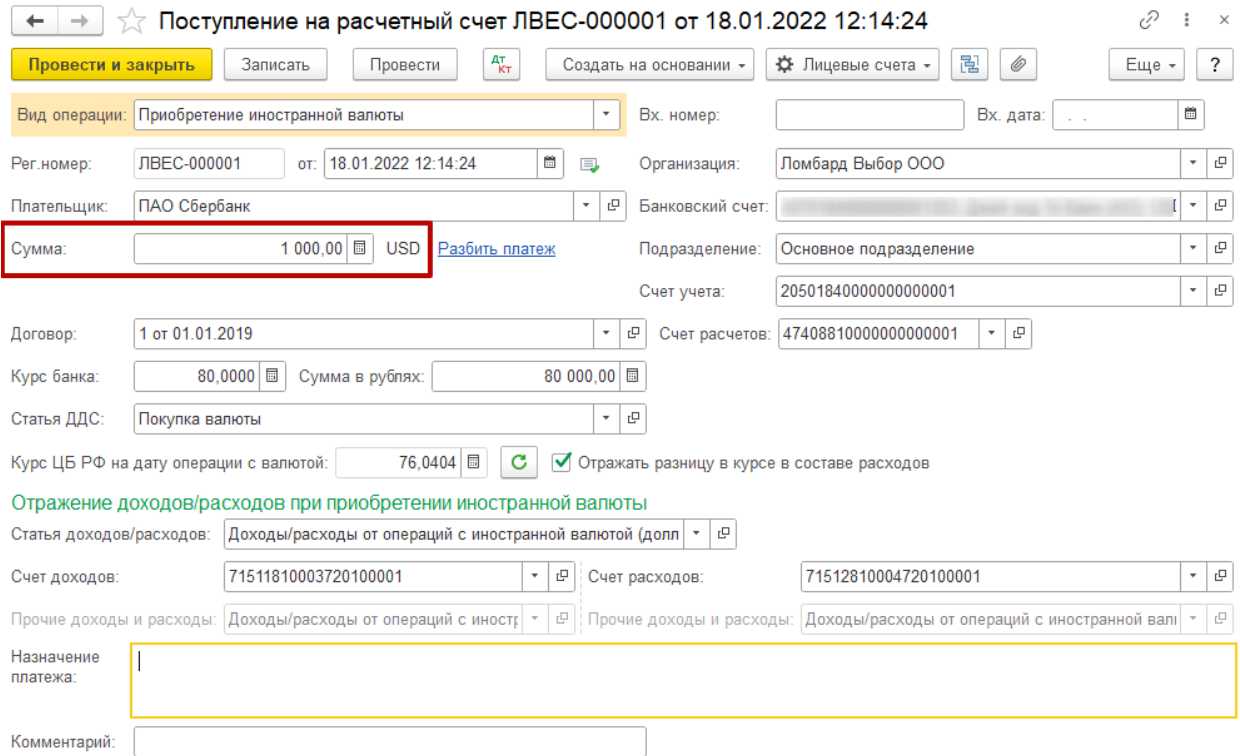

Если в документе установлен флаг **Отражать разницу в курсе в составе расходов**, то будет автоматически сформирована проводка по отражению в доходах/расходах разницы между суммой по курсу ЦБ и суммой по курсу банка. Для этой операции необходимо также указать параметры отражения доходов и расходов.

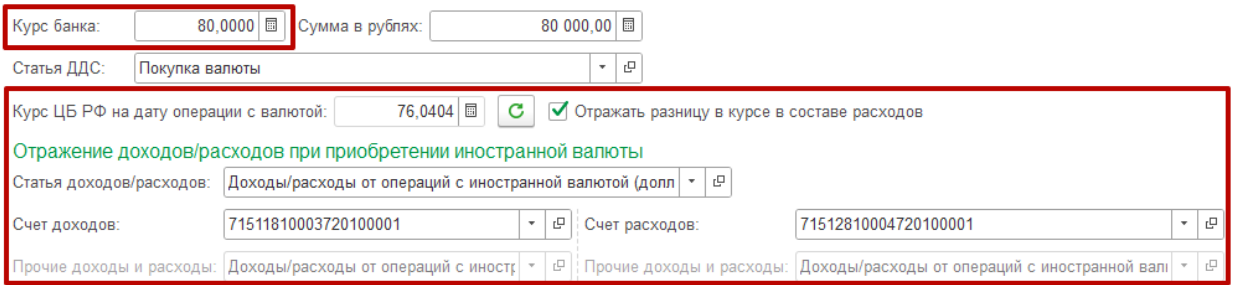

#### **ВАЖНО!**

Статьи доходов и расходов и лицевые счета бухгалтер определяет самостоятельно исходя из требований нормативных документов.

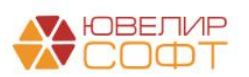

При проведении документа была автоматически сформирована проводка по переоценке текущего остатка на счете 20501840000000000001.

Статья доходов и расходов и лицевой счет для этой проводки были определены программой автоматически исходя из настроек в регистре Счета учета переоценки валютных средств.

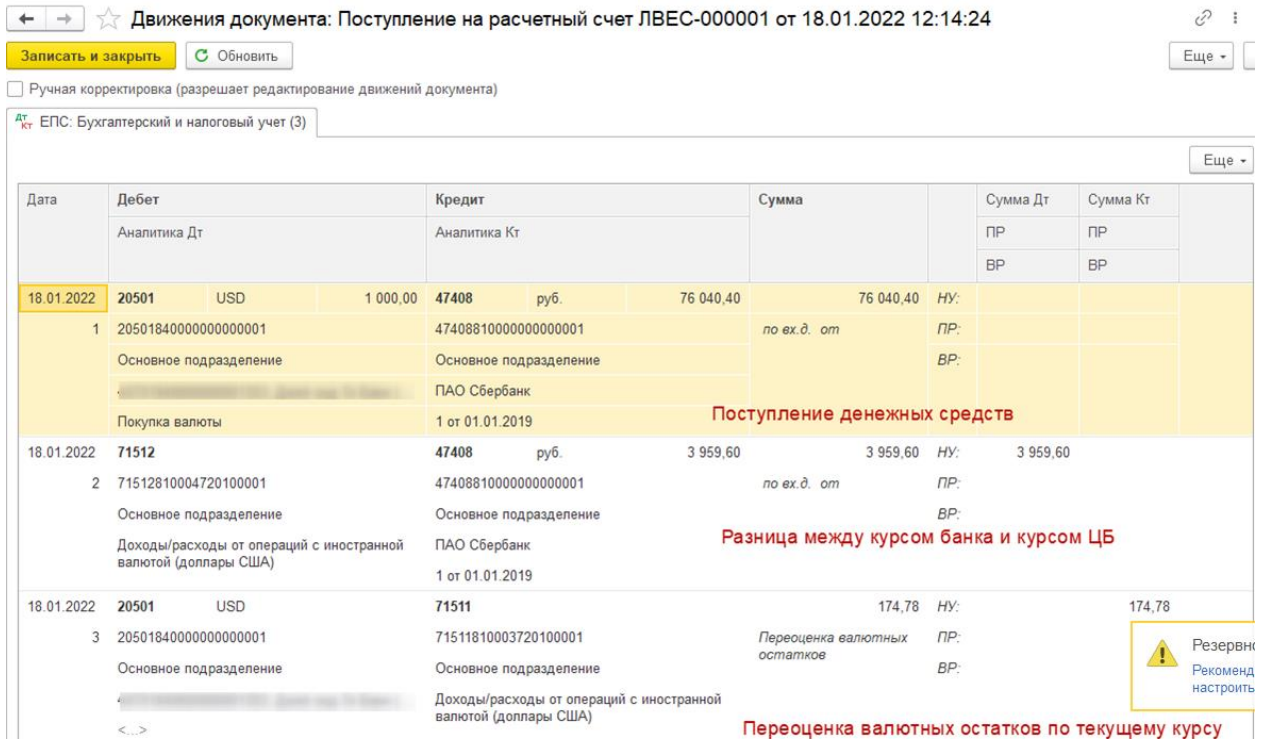

Алгоритм расчета суммы переоценки представлен в таблице:

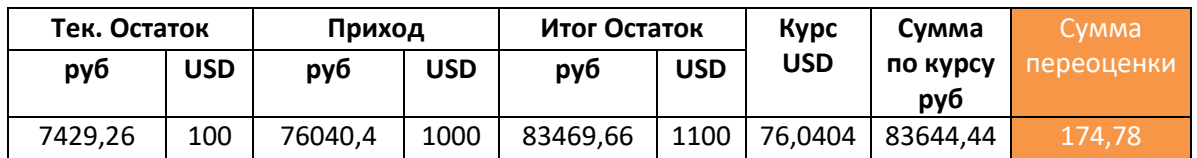

## **Примечание**

Если Счета учета переоценки валютных средств не указаны или заполнены не полностью, при проведении документа будет сообщение об ошибке.

Сообщения:

- Для счета 2050184000000000001 USD не удалось определить параметры переоценки валютных остатков в регистре "Счета учета переоценки валютных средств"

**Аналогичным образом выполняется переоценка валютных остатков при проведении операции Списание с расчетного счета по валютному счету.**

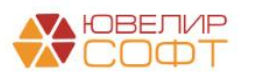

#### **3. Выполнение регламентной операции**

В программе предусмотрена возможность автоматической переоценки валютных остатков с помощью документа **Регламентная операция**.

Регламентную операцию можно создавать как вручную из раздела Операции – Закрытие месяца - Регламентные операции:

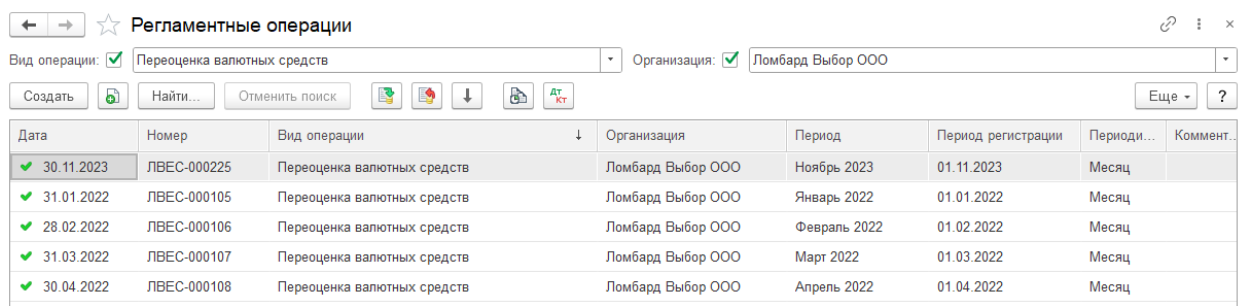

#### так и автоматически при выполнении закрытии месяца:

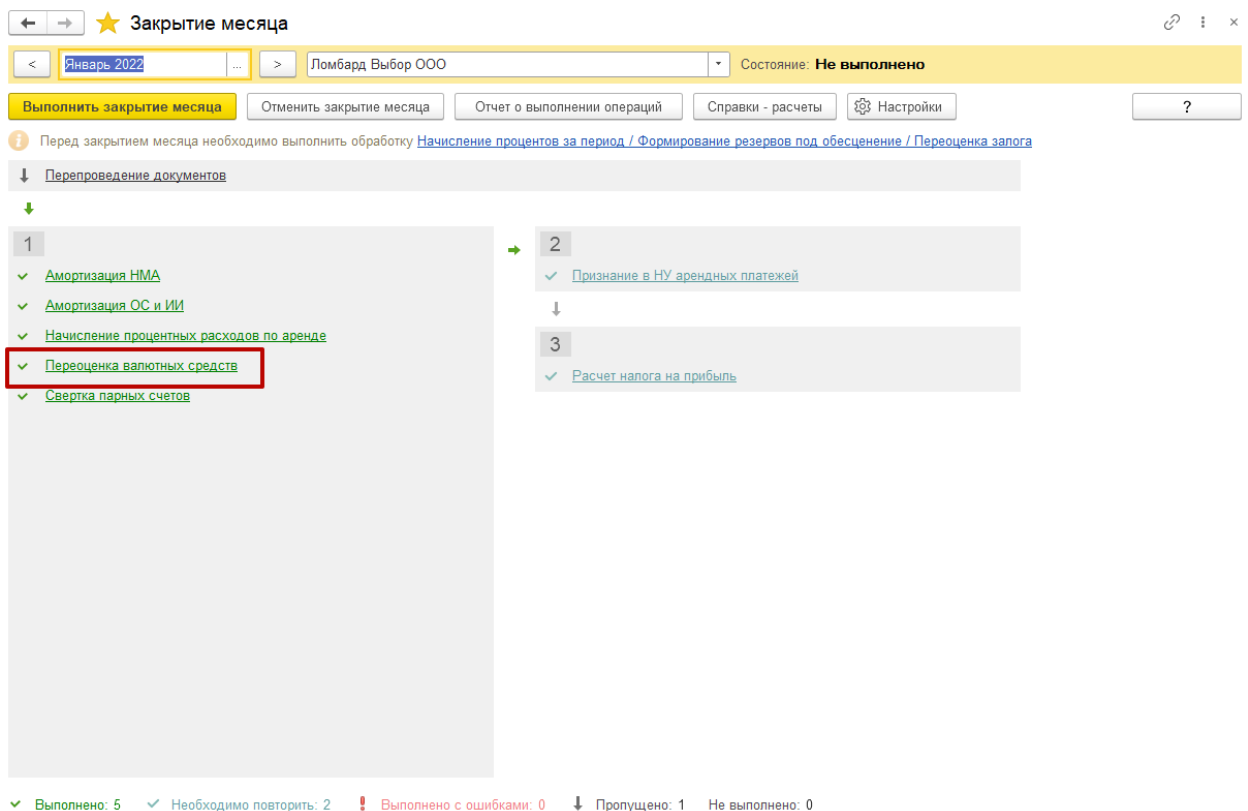

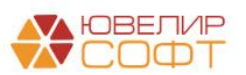

#### Рассмотрим проводки регламентной операции за январь 2022.

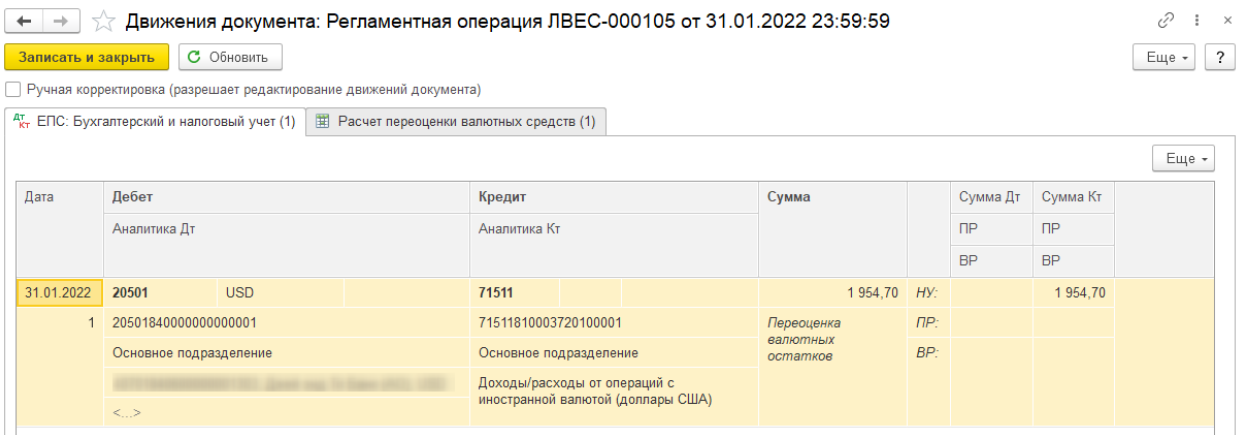

#### Алгоритм расчета суммы переоценки представлен в таблице:

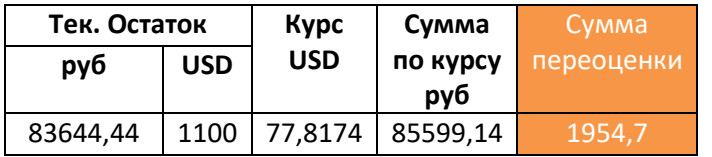

## Более подробные результаты расчета можно посмотреть на вкладке движений Расчет переоценки валютных средств:

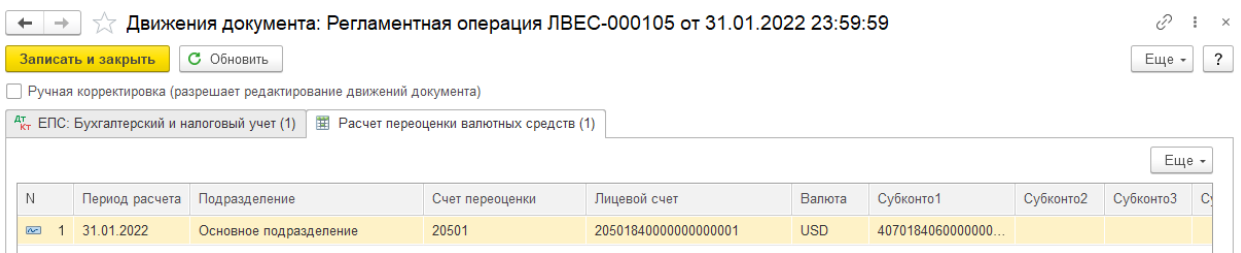

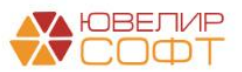